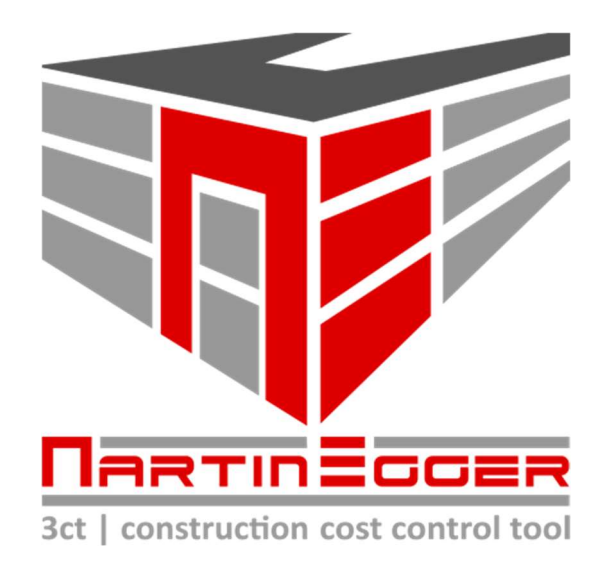

# Schnellstart- und Funktionsbeschreibung

3ct |Das MEHR an Sicherheit für IHR Budget

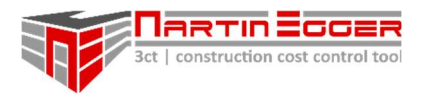

# Inhaltsverzeichnis

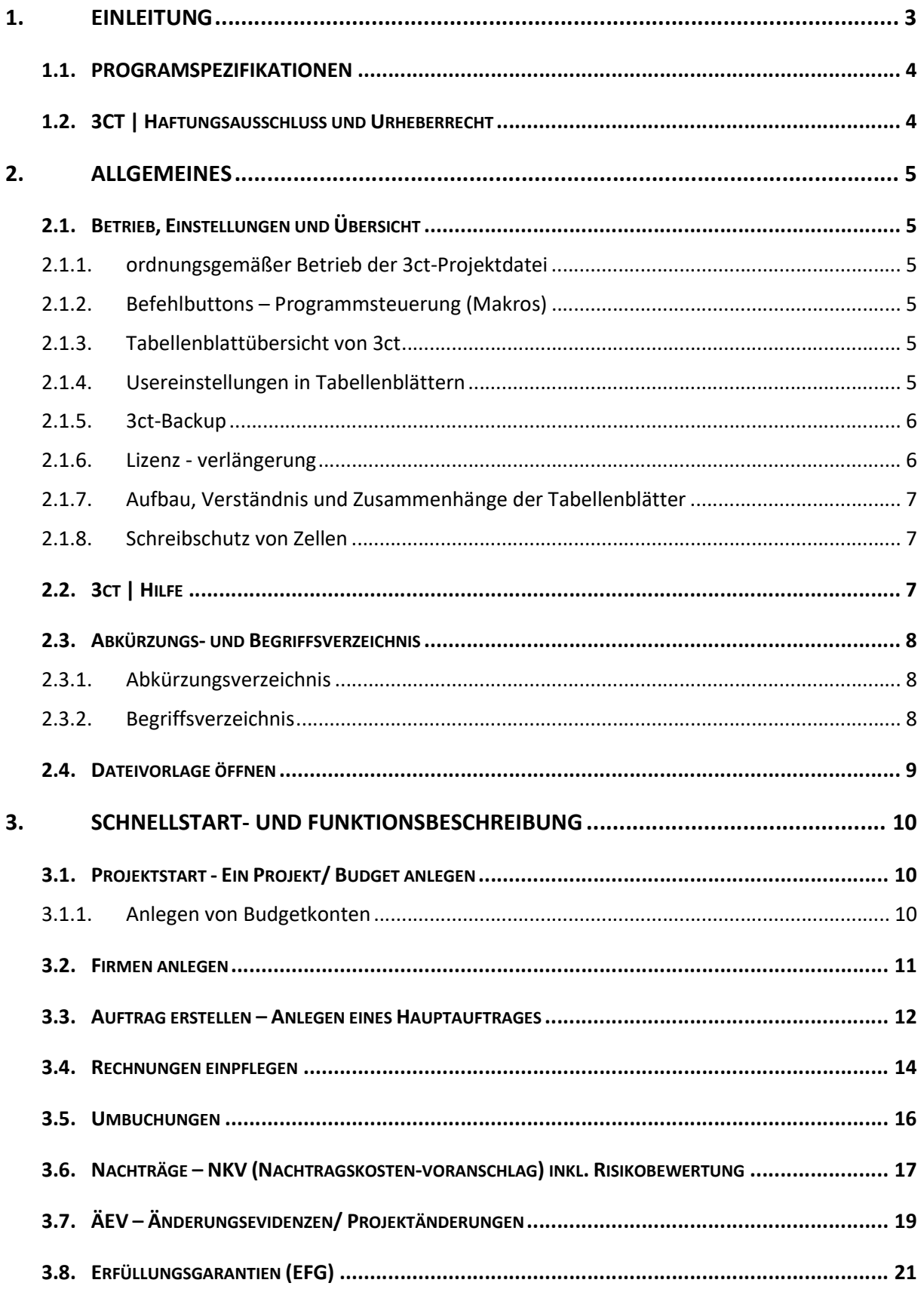

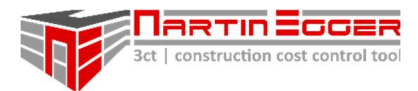

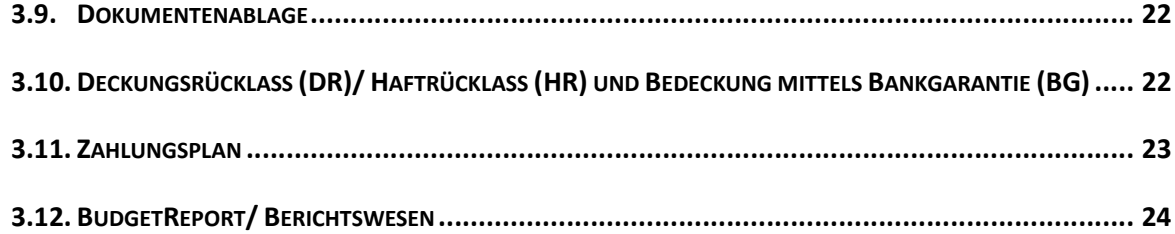

## 1. EINLEITUNG

Mit 3ct | construction cost control tool wird Ihnen Kostensteuern leichtfallen! 3ct ermöglicht ein professionelles und umfangreiches (Bau-)Budget- und Kostenmanagement.

3ct verwaltet alle relevanten Informationen zu Ihrem Budget und bereitet diese übersichtlich für Sie auf, so dass Sie sich auf das Budgetsteuern konzentrieren können.

3ct ist gedacht für alle die mit komplexen Budgets arbeiten und dabei den Überblick behalten wollen und müssen, wie z.B. Auftraggeber und Bauherren, Örtliche Bauaufsichten, Projektsteuerer.

3ct ist zur Kostenverfolgung von übersichtlichen Kleinprojekten als auch zur Kostensteuerung von komplexen und umfangreichen Großprojekten konzipiert.

Mit 3ct wurden Projekte bis über € 60 Mio erfolgreich gesteuert und abgewickelt. Es orientiert sich an Praxisanforderungen und wurde für einen professionellen Jobsupport entwickelt .

Die unübersichtliche Datenfülle an Budgetinformationen bei komplexen Projekten lässt sich mit Hilfe von 3ct einfach handhaben, verarbeiten und aufbereiten. Was würden Sie davon halten, wenn 3ct Ihnen neue Einblicke und Perspektiven auf Ihr (Projekt-)Budget verschafft?!

Mit 3ct meistern Sie die Herausforderung alle relevanten Budgetinformationen wie Aufträge, Abrechnung, Risiken Projektänderungen, etc. in einem überschaubaren Rahmen zu halten. 3ct übernimmt für Sie die komplexe und arbeitsintensive Aufgabe Verknüpfungen herzustellen und Daten aus zu werten. Risiken die Ihr Budget treffen können schwinden so auf ein Minimum.

Mit 3ct gelingt es auf einfachem Weg vom Level des Budgetverwaltens und Reagierens auf ein Level des Budgetsteuerns und Agierens zu gelangen.

3ct steigert wesentlich Ihre Projektperformance und lukriert dabei für Sie als Anwender eine Zeitersparnis!

Probieren Sie es aus, lassen Sie sich durch die äußerst spannende und inspirierende Aufgabe der Budgetsteuerung führen und verblüffen Sie Ihre Auftraggeber, Vorgesetzten und nicht zuletzt sich selbst mit vielen neuen Einblicken in Ihr Projekt.

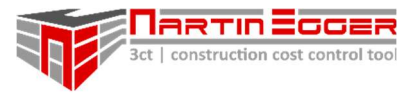

## 1.1. PROGRAMSPEZIFIKATIONEN

- Kostenverfolgung Auftragsverfolgung, Nachtragsverfolgung und Abrechnungsverfolgung
- Kostensteuerung Risiko- und Projektänderungsmanagement mit
- automatischer Ermittlung der Kostenprognose.
- Durchgehende Timeline aller Budgetvorkommnisse und lückenlose Nachvollziehbarkeit
- Vergleichbare Projektbudgetstandards und Datenermittlung
- Datensicherheit durch automatische Backuperstellung
- Kostenaufteilung nach ÖN1801 bzw. mit frei definierbaren AG- und Planerkontenbezeichnungen
- Gesamtbudget unterteilbar in 11 Obergruppen und unzählige Unterbudgets
- Mehrfachaufträge pro Unterbudget möglich
- Umbuchungen zwischen Budgets
- Ampelsystem zur Visualisierung der Budgetreserven
- Automatische Programmbackups zur Unterstützung bei der Datensicherung
- Kostenbeurteilung netto (inkl. Nachlass) und netto/netto (inkl. Nachlass, Skonto und sonstiger Abzüge)
- Budgetreport für ein Berichtswesen mit schlanker Projektübersicht
- Auftragnehmerübersicht inkl. frei definierbaren Zahlungsbedingungen
- Zuordnung von Projektmehrkosten auf Entstehungssphären
- Graphische Übersicht von Budget, Prognose, Aufträgen, Abrechnung
- Graphische Darstellung der Kostenanteile am Budget
- Übersicht aller Hauptaufträge inkl. Auftragsstatus und Kostenrisiken
- Verwaltung von Bankgarantien, Haftrücklässen und Vertragserfüllungsgarantien
- Budgetabflussplan
- geschützte Tabellenblätter und Makrosteuerung zur Fehlervermeidung
- freigestaltbare Tabellenblätter bzw. Hinzufügen von neuen Tabellenblättern möglich
- uvm.

# 1.2. 3CT | HAFTUNGSAUSSCHLUSS UND URHEBERRECHT

Mit dem Download der 3ct-Projektdatei und dem Einsatz erklärt sich der Nutzer\*In damit einverstanden, dass für etwaige Fehler, aus welchen Gründen auch immer (irrelevant ob Anwender\*In-, Programm-, Rechen-, Verknüpfungsfehler, etc.) und daraus resultierenden Schäden, welcher Art auch immer, keinerlei Haftung, gegenüber dem direkten Nutzer\*In oder etwaigen Dritten seitens des Lizenzgebers übernommen wird. Die kostenfreie 3ct-Projektdatei wird unentgeltlich und ausschließlich ohne Haftungsanspruch zur Verfügung gestellt.

Sämtliche Urheberrechte an 3ct und der 3ct | Projektdatei verbleiben beim Lizenzgeber. Eine Weitergabe oder Veränderung der 3ct-Projektdatei, insbesondere des Programmiercodes, in welcher Form auch immer ist nicht gestattet und bedarf dem Einverständnis des Lizenzgebers. Der mittlere und rechte Bereich der Fußzeile der 3ct-Projektdatei dürfen vom Nutzer\*In nicht geändert werden. Dies betrifft ebenso alle passwortgeschützten Bereiche (Ausnahme Bereiche mit Passwort "0000"). Es steht dem User\*In frei neue Tabellenblätter einzufügen und dort Daten beliebig zu verknüpfen.

Der Nutzer\*In nimmt zur Kenntnis, dass es keinen Anspruch auf eine Service-/ oder Wartungsleistung der 3ct-Projektdatei aus welchen Gründen auch immer gibt.

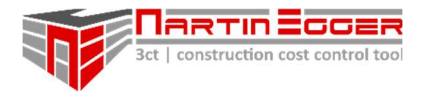

## 2. ALLGEMEINES

## 2.1. BETRIEB, EINSTELLUNGEN UND ÜBERSICHT

## 2.1.1. ORDNUNGSGEMÄßER BETRIEB DER 3CT-PROJEKTDATEI

Zum einwandfreien Betrieb muss 3ct auf einem lokalen Rechnerverzeichnis oder Netzwerkverzeichnis betrieben werden, auf dem Schreibzugriff besteht z.B.: Lokal - C:\3ct… oder D:\3ct… bzw. im Netzwerk - K:\3ct… oder T:\3ct…

Wird die Projektdatei in einem Online-Cloudverzeichnis (dieser beginnt mit http oder https z.B.: https://onedrive.com/...) betrieben besteht die Möglichkeit, dass Makros nicht ordnungsgemäß funktionieren oder ausgeführt werden und die Projektdatei bei Makroausführungen irreparablen Schaden nimmt.

Für Ihre Datensicherheit müssen Sie ein Backupverzeichnis auf einem lokalen Rechnerordner anlegen, der mit der Cloud automatisch synchronisiert wird (z.B.: Onedrive). Bzw. können Sie auch einen Netzwerkordner auswählen z.B: T:\3ct-Backup). Für beide Ordner muss der Schreibzugriff des Users gegeben sein. Die 3ct-Projektdatei und der Backupordner sollten nicht am gleichen Laufwerk betrieben werden.

## 2.1.2. BEFEHLBUTTONS – PROGRAMMSTEUERUNG (MAKROS)

Für den vollen Funktionsumfang von 3ct ist die Makrofunktion beim ersten Öffnen der Vorlagedatei zu aktivieren. (Anmerkung: Makros sind Routineprogramme die vordefinierte Arbeitsroutinen ablaufen lassen, wie z.B.: Zeile einfügen, Spalten ein und ausblenden etc.) Die Makros die vom Nutzer ausgeführt werden können befinden sich im Tabellenblatt jeweils ganz oben in der Makromenüleiste. Um ein Makro aus zu führen muss der jeweilige Button geklickt werden.

## 2.1.3. TABELLENBLATTÜBERSICHT VON 3CT

- **Budgetübersicht**
- AB Auftragsbuch
- RB Rechnungsbuch
- ÄEV Änderungsevidenzen (Projektänderungen)
- Firmenliste
- **Budgetreport**
- BuKo AG Budgetkontenübersicht Auftraggeber
- AÜ Auftragsübersicht
- Budgetabflussplan
- Gewerke ÖN1801

## 2.1.4. USEREINSTELLUNGEN IN TABELLENBLÄTTERN

In einigen Tabellenblättern können durch den 3ct User zusätzliche Einstellungen getroffen werden. Alle Details dazu finden Sie im Manual "Tabellenblattbeschreibungen" bzw. den Videotutorials.

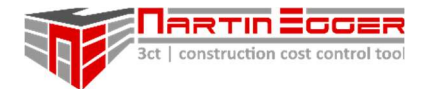

## 2.1.5. 3CT-BACKUP

3ct erstellt automatisch Backup-Dateien zur Erhöhung der Datensicherheit.

Programmbackups werden automatisch bei jedem Öffnen und Schließen Ihrer 3ct-Projektdatei, bzw. vor dem Einfügen von neuen Budgetzeilen erstellt.

Beim ersten Öffnen der 3ct-Projektdatei wird der User aufgefordert, einen Ordner am Rechner/ bzw. im Netzwerk oder in einem lokalen Cloudverzeichnis (lokaler Ordner, der mit einer Cloud synchronisiert wird) zur Erstellung der Backup-Dateien aus zu wählen. Z.B. C:\3ct… oder D:\3ct… bzw. im Netzwerk - K:\3ct… oder T:\3ct… oder in der Cloud – z.B. C:\Users\Mustermann\OneDrive

Wird der Backuppfad später umbenannt/ verschoben oder die 3ct-Projektdatei auf einem Rechner gestartet, auf dem dieser Backupordner nicht existiert, wird der User per Warnhinweis aufgefordert ein neues Backupverzeichnis aus zu wählen.

Im Tabellenblatt Budgetübersicht, über den Button "Einstellungen" können Sie den Backuppfad jederzeit ändern.

In weiterer Folge produziert 3ct für Sie 15 Sicherungen (voreingestellt) Ihrer Projektdatei (jeweils die Älteste wird überschrieben). Im Tabellenblatt Budgetübersicht, über den Button "Einstellungen" können Sie einstellen, ob 3ct für Sie mindestens 5 oder bis zu 50 Sicherungen Ihrer 3ct-Projektdatei im gewählten Verzeichnis ablegt.

Die 3ct-Projektdatei und der Backupordner sollten nicht am gleichen Laufwerk betrieben werden.

Tipp: Beim Aufsetzen eines Projektes empfiehlt es sich, die Backupanzahl im oberen Bereich an zu setzen, da bei jedem Einfügen einer neuen Budgetzeile ein Backup angefertigt wird.

Achtung: Wird die Anzahl der Backups unter den Einstellungen herabgesetzt. Z.B.: von 40 auf 15 Programmbackups werden bei der nächsten Backuperstellung die 25 ältesten Dateien unwiederbringlich gelöscht.

## 2.1.6. LIZENZ - VERLÄNGERUNG

Jede 3ct-Projektdatei ist mit einem Verfallsdatum ausgestattet. Das Ablaufdatum kann jederzeit im Tabellenblatt Budgetübersicht unter dem Button Einstellungen -> "Lizenzdatum anzeigen" eingesehen werden.

Wenn das Datum überschritten wird, wird die Datei gesperrt und es sind keine Berechnungen mehr möglich. Die Datei kann aber jederzeit wieder freigeschalten werden.

Die kostenlos auf der 3ct Homepage erhältliche 3ct-Projektdatei ist für 2 Jahre freigeschalten. Sie wird, bis zu einem halben Jahr vor Ablauf der Lizenz, bis zum Projektende des damit gestarteten Projektes (bzw. wieder für max. 2 Jahre) freigeschalten bzw. wieder verlängert. Eine kostenlos gebrandete Version der 3ct-Projektdatei kann ebenfalls über die Homepage

angefordert werden. Diese kann bis zu 4 Jahre freigeschalten werden.

Das Angebot zur kostenlosen Nutzung von 3ct besteht bis auf Widerruf.

Ein Projekt, dass mit einer 3ct-Projektdatei, im Zeitraum in dem es kostenlos zur Verfügung gestellt wird, begonnen wird (Dieser Nachweis obliegt dem Nutzer\*In), wird kostenlos bis zu dessen Projektende verlängert.

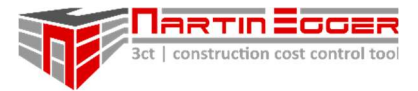

## 2.1.7. AUFBAU, VERSTÄNDNIS UND ZUSAMMENHÄNGE DER TABELLENBLÄTTER

Die Aufbauerklärung der Tabellenblätter und die Verknüpfung der Daten wird in der detaillierten Tabellenblattbeschreibung erläutert.

Für ein umfassendes Anwenderwissen und reibungsloses Arbeiten ist es unabdingbar diese zu lesen.

## 2.1.8. SCHREIBSCHUTZ VON ZELLEN

Prinzipiell sind alle Zellen in denen keine Eingaben vorgesehen sind schreibgeschützt. Tabellenblätter die selbst gestaltet werden können, können über den Button "Blattschutz" im Tabellenblatt entsperrt werden.

Achtung: Die weitere Bearbeitung nach dem Aufheben des Blattschutzes erfolgt auf eigene Verantwortung. Es wird empfohlen den Blattschutz nach der individuellen Bearbeitung sofort wieder mit dem Button "Blatt schützen" vor einem nicht gewünschten Überschreiben von Zellinhalten und dem Löschen von Verknüpfungen zu schützen!

## 2.2. 3CT | HILFE

In den Arbeitstabellenblättern kann sich der User Hilfe und Erläuterungen zu Arbeitsschritten und Einstellungen über das Hilfeband anzeigen lassen. Die Hilfe wird über den Button "Hilfe" im jeweiligen Tabellenblatt aktiviert.

Es gibt Pflichtschritte – diese sind nummeriert – und optionale Schritte, diese haben die Bezeichnung "opt" (optional). Die Nummerierung zeigt den Projekt- und den Arbeitsschritt an.

Die Nummerierung erfolgt in der Reihenfolge in der ein Projekt im zeitlichen Ablauf aufgesetzt bzw. abgewickelt wird.

 Z.B. bedeutet 3.1.: Der 1. Arbeitsschritt (Budgetkonto auswählen), im 3. Projektschritt (Hauptauftrag anlegen).

In allen Zellen mit einem roten Dreieck wird ein Arbeitsschritt oder ein Hinweis angezeigt. Zum Anzeigen bewegt man den Cursor über die Zelle mit einem roten Dreieck.

Das Hilfeband gliedert sich in 3 Bereiche.

## 1. Bereich: Hilfestellung zum Arbeitsschritt

oberer Bereich: Erläuterung des jeweiligen Arbeitsschrittes unterer Bereich: Wichtige Informationen zur Handhabung und Fehlervermeidung

## 2. Bereich - Tabellenblatthilfe

Erläutert welche Einstellungen in einem Tabellenblatt möglich sind, bzw. welche Informationen in einem Tabellenblatt eingetragen werden können.

Im Hilfeband ist die Zelle in der die Einstellungen vorgenommen werden können in einem Kästchen ausgewiesen (z.B. X34). Im dazugehörigen roten Dreieck kann die Beschreibung zum Thema abgerufen werden.

## 3. Bereich – Navigation und Legende

Mit dem Navimenü können Sie durch die verschiedenen Projektschritte navigieren. Die Legende gibt Ihnen Erklärungen zu Farb- und Boxenbezeichnungen

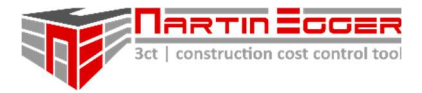

Achtung: Die 3ct | Hilfe, dient der Anwenderunterstützung und ersetzt nicht das Lesen der Schnellstart und Funktionsbeschreibung sowie der Tabellenblattbeschreibung. Für eine reibungslose und fehlerfreie Nutzung sind die beiden Manuals in jedem Fall vom Anwender zu lesen!

## 2.3. ABKÜRZUNGS- UND BEGRIFFSVERZEICHNIS

## 2.3.1. ABKÜRZUNGSVERZEICHNIS

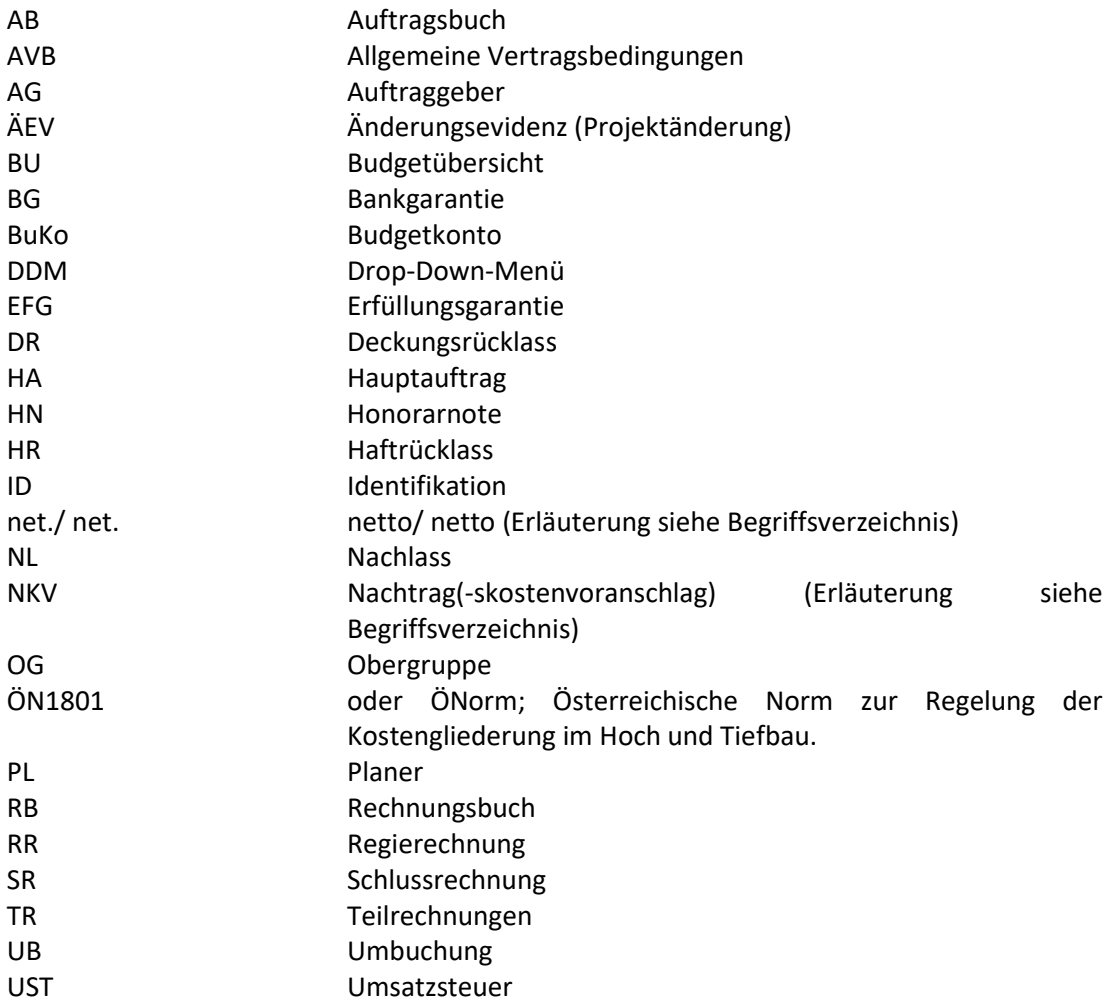

## 2.3.2. BEGRIFFSVERZEICHNIS

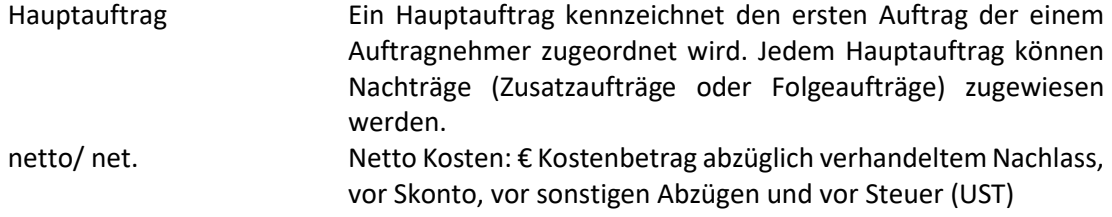

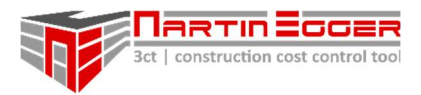

netto-netto/ net./net. Aufträge netto-netto bzw. Prognose netto-netto: € Kostenbetrag abzüglich verhandeltem Nachlass, abzüglich Skonto und abzüglich sonstigen Abzügen, vor Steuer (UST) NKV Nachtragskostenvoranschlag oder einfach Nachtrag: Ein Zusatz oder Folgeauftrag zu einem Hauptauftrag. Stille Reserve Eine Reserve, die sich aus Skonto und sonstigen Abzügen ergibt und in der netto Prognose nicht explizit ausgewiesen wird.

## 2.4. DATEIVORLAGE ÖFFNEN

Nach dem Öffnen der Vorlagedatei befindet man sich auf dem Tabellenblatt "Budgetübersicht".

Beim ersten Öffnen der Projektdatei erfolgt eine Userwarnung, dass aktuell keine Programmsicherungen durchgeführt werden. Der User wird solange aufgefordert, einen lokalen Pfad anzugeben, in dem 3ct Programmsicherungen durchgeführt werden können, bis der User einen Pfad bekannt gibt. Der Pfad kann jederzeit im Tabellenblatt Budgetübersicht unter "Einstellungen" geändert werden. Ebenso kann der User die max. Anzahl der Sicherungskopien festlegen (zwischen 5 bis 50 im gültigen Backupordner). Mehr Informationen siehe dazu unter dem Pkt. 3ct-Backup Dateien.

Zur besseren Übersichtlichkeit befindet sich auf den Arbeitsblättern "Budgetübersicht", "Auftragsbuch" und "RB" (Rechnungsbuch) links oben im Tabellenblatt eine gelbe Box, in dem der Projektnamen ersichtlich ist (Beim gleichzeitigen Arbeiten auf mehreren Projekten wird damit die Übersichtlichkeit gewährleistet). Der Projektname muss beim Bestellvorgang der 3ct-Projektdatei vom User angegeben werden. Der User hat selbst nicht die Möglichkeit den Projektnamen zu bearbeiten oder zu verändern.

Nachfolgend wird auf den nächsten Seiten erläutert, wie mit einem Projekt gestartet wird. Alle Punkte mit "optional" können, müssen aber nicht durchgeführt werden.

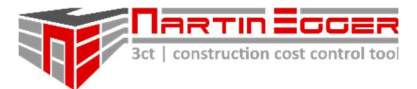

## 3. SCHNELLSTART- UND FUNKTIONSBESCHREIBUNG

In der Schnellstart- und Funktionsbeschreibung werden die wichtigsten Arbeitsschritte bzw. Grundfunktionen erläutert um mit 3ct zu arbeiten. Beginnend damit wie ein Projekt aufgesetzt wird, bis zu allen notwendigen laufenden Arbeitsabläufen.

Hinweis: Um mit 3ct vollumfänglich zu arbeiten ist vom User auch die Tabellenblattbeschreibungen zu lesen.

In den Tabellenblattbeschreibungen werden sämtliche Funktionen und Usereinstellungen erläutert die auf den Tabellenblättern vorgenommen werden können.

## 3.1. PROJEKTSTART - EIN PROJEKT/ BUDGET ANLEGEN

Jedes Projekt startet damit, dass im Tabellenblatt "Budgetübersicht" ein Budget mit mehreren Budgetkonten angelegt wird (Detaillierte Erläuterungen siehe Tabellenblattbeschreibungen "Budgetübersicht".)

## 3.1.1. ANLEGEN VON BUDGETKONTEN

Wir befinden uns im Tabellenblatt "Budgetübersicht".

Hinweis: Die Aufbauerklärung der Tabellenblätter und die Verknüpfung der Daten wird in der Tabellenblattbeschreibung erläutert.

Voraussetzungen: Keine Vorarbeiten erforderlich. Erster Arbeitsschritt bei einer Projekt-/ Budget-Erstellung.

Jedes Budgetkonto muss einen eindeutigen Code aufweisen. Dieser Code stellt die Verknüpfung der Daten und Kosten in 3ct unter den einzelnen Tabellenblättern sicher.

In der Spalte U und V – "Budgetkonto" ab Zeile 44 können Budgetkonten unter jeder Obergruppe angelegt werden. Die Obergruppen können in der Übersicht umbenannt werden (Spalte Y ab Zeile 27).

#### 1. Budgetcode auswählen – Spalte U

In der Spalte U wählt man den Auftrags-Code über das Dropdownmenü aus. Der Code wurde von der ÖN1801 (ÖNorm) übernommen.

Hinweis: Sämtliche Auftrags-Codes sind im Tabellenblatt "Gewerke ÖN1801" ersichtlich. Bei der Codierung kann man sich an die ÖN1801 halten bzw. auch einen beliebigen Code aus der Liste auswählen.

Die Codierung kann vom User bearbeitet oder verändert werden. Nähere Details und wichtige Hinweise sind der Tabellenblattbeschreibung zu entnehmen.

#### 2. Buchstabe auswählen – Spalte V

In der Spalte V wählt man einen Buchstaben aus.

Hinweis: Mit den zwei ersten Arbeitsschritten ist ein Budgetkonto eindeutig definiert.

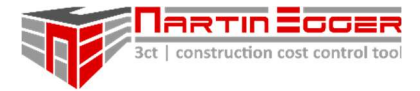

Achtung: Es muss immer der Auftragscode und ein Buchstabe vergeben werden um ein Budget eindeutig zu definieren.

Färbt sich in Spalte T eine Zelle rot hat man zwei Budgetkonten mit gleichem Code erzeugt. In diesem Fall muss ein Code (Spalte U) oder Buchstabe (Spalte V) geändert werden!

## 3. optional: AG-Codierung (Auftraggeber-Codierung) – Spalte W

Möglicherweise muss man die Kosten für einen z.B. AG parallel einer 2 Budgetkontierung zuteilen (Buchhaltungssystem). Wenn dies erforderlich ist kann in Spalte "W" über ein Dropdownmenü ein AG-Konto zugeteilt werden.

Hinweis: Eine AG-Kontierung kann im Tabellenblatt "BuKo AG" (Budgetkonten Auftraggeber) vorgenommen werden. Weitere Details und Hinweise siehe Tabellenblattbeschreibungen.

## 4. optional: PL-Codierung (Planer-Codierung) – Spalte X

Zum leichteren Vergleichen im Fall einer parallelen Kostenverfolgung durch einen externen Konsulenten bzw. Planer kann die Kontenbezeichnung des Planers eingetragen werden.

#### 5. Budgetbezeichnung – Spalte Y

Zur besseren Orientierung unter allen Budgetkonten wird eine freie Bezeichnung in Spalte Y – "Budgetbezeichnung" eingetragen. In der Vorlagedatei ist in Zeile 57 ein Budgetkonto mit "Baumeister" angelegt.

Achtung: Nach dem Erstellen von Aufträgen im Tabellenblatt "Auftragsbuch" sollte die Bezeichnung in Spalte Y nicht mehr geändert werden (Die Verarbeitung der Daten in 3ct ist an den Code UND die Budgetbezeichnung gebunden). Wird die Budgetbezeichnung oder der Code nach der Erstellung von Aufträgen geändert, müssen die Aufträge im Tabellenblatt "Auftragsbuch" dem unbenannten Budgetkonto neu zugeordnet werden. Gleiches gilt für Umbuchungen!

#### 6. optional: Kostenanschlag Planer vom 00.00.0000 – Spalte Z

Bezieht man sich auf die externe Kostenschätzung eines Planers und weicht diese von der endgültigen Budgetfreigabe ab, kann man in Spalte Z zur Dokumentation die Schätzkosten der Planer vermerken.

Hinweis: Diese Kostenspalte ist nicht verknüpft und dient nur der Dokumentation).

## 7. Budget – Erstfreigabe vom 00.00.0000 – Spalte AA

Hier erfolgt die Eingabe des freigegeben Urbudgets.

Hinweis: Von dieser Spalte ausgehend ermittelt sich die Kostenprognose! Diese Daten sind verknüpft!

Je nach Erfordernis legt man nun weitere Budgets an.

Nach Eingabe von zumindest einem Budget ist man soweit einen ersten Auftrag zu erstellen. Dazu legt man zuerst eine Firma im Tabellenblatt "Firmenliste" an. Siehe nächster Punkt.

## 3.2. FIRMEN ANLEGEN

Wir befinden uns im Tabellenblatt "Firmenliste".

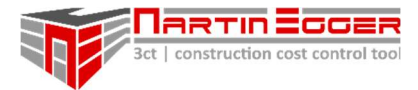

Voraussetzungen: Keine Vorarbeiten erforderlich.

Im Tabellenblatt "Firmenliste" legt man diverse Auftragnehmer an und teilt diesen Zahlungskonditionen zu. Die Zahlungskonditionen – Nachlässe, Skonti und Zahlungsziele – fließen direkt in die Ermittlung der Kostenprognose und Zahlungsziele ein.

## 1. Standard Zahlungskonditionen ändern

Beim Aufsetzen eines neuen Projektes können die Standardzahlungskondition über den Button "Standard Zahlungsbedingungen ändern" neu definiert werden.

Die Zahlungsbedingungen können im Nachhinein für jeden Auftragnehmer einzeln in den Spalten C bis  $N - j$ , Zahlungsbedingungen" geändert werden.

## 2. Ausführende/ Konsulenten hinzufügen

Falls keine freien Auftragnehmerzeilen verfügbar sind können über die Button "Ausführenden bzw. Konsulenten einfügen" weitere eingefügt werden.

## 3. Namen Auftragnehmer einfügen

In Spalte B - "Firma" ist die Firmenbezeichnung des Auftragnehmers ein zu geben.

Hinweis: Zur leichteren Orientierung sollte eine Zusatzbezeichnung vergeben werden Bsp.: "Musterfirma – Mallbelag". Vergibt man dieser Firma zu einem späteren Zeitpunkt im Projekt einen zweiten Auftrag (mit anderen Zahlungskonditionen), erleichtert dies die Zuordnung und man verhindert Verwechslungen der Zahlungsbedingungen.

## 4. optional: Zahlungsbedingungen eingeben

Die mit den Firmen verhandelten Zahlungsbedingungen werden, wahrscheinlich, im Projektverlauf variieren und können in den Spalten C-N an das jeweilige Verhandlungsergebnis des Auftragnehmers angepasst werden.

## 3.3. AUFTRAG ERSTELLEN – ANLEGEN EINES HAUPTAUFTRAGES

Wir befinden uns im Tabellenblatt "Auftragsbuch".

#### Voraussetzung:

1. Ein Budgetkonto (Tabellenblatt Budgetübersicht) wurde angelegt, bzw.

2. Eine Firma (Tabellenblatt Firmenliste) wurde angelegt.

Jedem Budgetkonto, aus dem Tabellenblatt "Budgetübersicht" können mehrere Aufträge zugewiesen werden. Wird ein Hauptauftrag erstellt muss ihm eine eindeutige Auftrags-ID zugewiesen werden, damit die Daten in 3ct richtig verknüpft und ausgelesen werden können. Diese Auftrags-ID setzt sich aus 3 Elementen zusammen und wird in den Spalten J, K und L eindeutig definiert.

Erstellung eines Auftrages (Kreieren einer eindeutigen Auftrags-ID):

1. Budgetkonto auswählen – Spalte J

In Spalte J – "Budgetkonto" wählt man ein Budgetkonto aus. Bsp. der 3ct - Demodatei - Budgetkonto: 2.H07 A Rohbaubudget 1

2. Auftragsnummer zuweisen – A, B, C, … - Spalte K

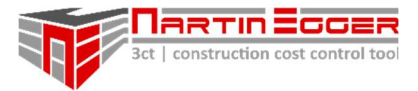

Die Nummerierung über A, B, C, … gibt die Anzahl der Hauptaufträge in einem Budgetkonto an.

Man wählt in Spalte K einen Großbuchstaben als Nummerierung aus – A, B, C, …, AA, AB, AC, ... . Bsp. 2.H07 A Baumeister **A** 

## 3. Definition Hauptauftrag/ Nachtrag - L

In Spalte M definiert eine "0" einen Hauptauftrag (erster Auftrag - Urauftrag). Diesem können mehrere Nachträge (Zusatz- bzw. Folgeauftrag) folgen.

Die Nachträge zu einem Urauftrag erhalten eine Zahl: 1, 2, 3, …

Hinweis: Es können mehrere Nachträge mit der gleichen Nachtragsnummer beauftragt werden. Z.B. Nachtrag Nr. 4, 15 und 23 (Nummerierung des Auftragnehmers) werden als ein Sammelnachtrag beauftragt. Das heißt, das jeder Nachtrag in Spalte L die Nummer 5 erhält.

Bsp. 2.H07 A Baumeister A 0 für einen Hauptauftrag bzw.

Bsp. 2.H07 A Baumeister A 20 für den Nachtrag 20, oder das 20. Nachtragspaket (Zusammenfassung mehrerer Nachträge unter dieser Nummer)

Die reine Auftrags-ID wird in Spalte D automatisch von 3ct aus den Usereingaben von Spalte J bis L kreiert.

## 4. optional: Vermerk zum Hauptauftrag/ Nachtrag – Spalte M

Man kann sich zur leichteren Orientierung einen Vermerk in Spalte M – "Anmerkung" setzen. Über diesen kann im Nachhinein gefiltert werden. Z.B. Zur Zuweisung mehrerer Aufträge zu einem Thema.

#### 5. Firma zuordnen – Spalte N

In Spalte N "Firma" teilt man dem Auftrag einem Auftragnehmer zu. Der Auftragnehmer muss vorher im Tabellenblatt Firmenliste angelegt worden sein.

#### 6. optional: Auftragsbezeichnung – Spalte O

In Spalte O kann man eine zusätzliche Auftragsinformation eingeben. Angebotsnummer, Bezeichnung, etc. Dies erleichtert im Nachhinein das Wiederfinden der Aufträge über die Filterfunktion in Excel bzw. die Zuordnung beim z.B. Abrechnen.

#### 7. Zuteilung Auftragsart – Spalte P

In Spalte P wählt man für einen Hauptauftrag "HA", für einen Nachtrag "NKV" über das Dropdownmenü aus.

#### 8. Auftragsstatus – Spalte Q

In Spalte Q wird dem Auftrag ein Status zugewiesen. Zur Auswahl stehen beauft. (beauftragt), offen, in Prüfung, storno oder abgelehnt.

Achtung: Damit Kosten in die Kostenprognose übernommen werden, muss in Spalte P – HA oder NKV – in Verbindung mit der rechts befindlichen Zelle "beauftragt", "offen" oder "in Prüfung" ausgewählt werden und eine Auftragssumme in Spalte T, bzw. AI (Angebotssumme) oder AJ (Risiko) eingegeben werden.

- Bei HA oder NKV + Status "beauftragt" + Auftragssumme in Spalte T -> Erfassung der Kosten in der Prognose.
- Bei HA + Status "offen"/ "in Prüfung" + Auftragssumme in Spalte T -> Erfassung der Kosten im Risiko.

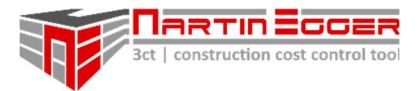

- Bei NKV + Status "offen"/ "in Prüfung" + Angebotssumme/ Risiko in Spalte AI/ AJ -> Erfassung der Kosten im Risiko.

## 9. optional: Angebot vom tt.mm.jjjj – Spalte R

Hier kann ein Angebotsdatum eingetragen werden

## 10. optional: Auftragsdatum tt.mm.jjjj – Spalte S

Hier kann ein Auftragsdatum eingetragen werden

#### 11. Auftragssumme – Spalte T

Hier wird die Auftragssumme vor Nachlass, vor Skonto und vor sonstigen Abzügen netto eingepflegt.

Achtung: Die Kosten in dieser Spalte sind verknüpft und die Grundlage für die Kostenprognose im Tabellenblatt "Budgetübersicht". Alle Abzüge werden automatisch aus den Eingaben aus dem Tabellenblatt Firmenliste getätigt.

#### 12. optional: Kontrolle vom tt.mm.jjjj – Spalte U

Zur Kontrolle, dass ein Auftrag geprüft/ versendet wurde. Kann hier ein Datum eingetragen werden.

Hinweis: 3ct kann das Datum automatisch für den User über das Makro "Datum einfügen" in die Spalte U setzen. Dazu klickt man eine x-beliebige Zelle in der jeweiligen Zeile an und drückt im Anschluss auf den Button "Datum einfügen".

#### 13. optional: Doku-Link (Dokumente-Link) – Spalte V

Über den Menüpunkt "Link einfügen" (Excelmenüleiste -> "Einfügen") bzw. über das Tastenkürzel STRG+K kann ein Link zu (Vertrags-)Unterlagen gesetzt werden.

#### 14. optional: Auftrags-ID AG – Spalte H

Erbringt man eine Budgetverfolgung für einen AG und werden Aufträge von dieser externen Stelle mit eigener Auftrags-ID versendet kann diese ID zur einfachen Zuordnung (Bsp. Abrechnung) in Spalte H eintragen werden.

## 3.4. RECHNUNGEN EINPFLEGEN

Wir befinden uns im Tabellenblatt "RB" (Rechnungsbuch).

#### Voraussetzung:

- 1. Budgetkonten im Tabellenblatt "Budgetübersicht" sind angelegt
- 2. Aufträge im Tabellenblatt "Auftragsbuch" sind angelegt.

Rechnungen werden im Tabellenblatt "RB" (Rechnungsbuch) eingepflegt. Um eine Rechnung ein zu pflegen muss in Spalte J (Auftrag) die eindeutige Auftrags-ID eingegeben werden. Die Auftrags-ID wird im Tabellenblatt "Auftragsbuch" in Spalte D der jeweiligen Auftragszeile von 3ct kreiert. Mit der eindeutigen Auftags-ID weist 3ct alle Zahlungsbedingungen, etc. automatisch der Rechnung zu und ermittelt so den zu anzuweisenden Zahlungsbetrag, bzw. das Zahlungsziel.

#### 1. Hauptvergabecode ins Rechnungsbuch (RB) eintragen –Spalte J

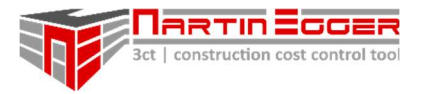

Die Auftrags-ID wird im Tabellenblatt "Auftragsbuch" (Spalte D) oder "AÜ" (Auftragsübersicht, Spalte F) in der jeweiligen Auftragszeile ausgewiesen. Um die Auftrags-ID ins Rechnungsbuch zu übertragen setzt man den Cursor in eine x-beliebige Zelle in der Auftragszeile und klickt im Anschluss auf den Button "Rechnung einfügen" in der Makromenüleiste.

3ct kopiert nun automatisch die Auftrags-ID ins Rechnungsbuch in Spalte J an die nächste freie Stelle im Rechnungsbuch.

Bei ausreichend freien Zeilen im Rechnungsbuch kann der Code auch manuell vom User kopiert werden.

Hinweis: Beim manuellen Kopieren der Auftrags-ID sollten nur die Zellenwerte, ohne Zellenformatierung übernommen werden (ID kopieren-> STRG C, Code in Spalte J einfügen - > rechte Maustaste -> Werte einfügen)

## 2. Rechnungsart definieren – Spalte K

Die Rechnung in Spalte K über Drop Down wie folgt zuordnen:

- TR … Teilrechnung
- SR … Schlussrechnung
- RR … Regierechnung
- HN … Honorarnote

## 3. optional: Rechnungsdaten eintragen – Spalten L - P

Die Daten – Rechnungsnummer, Rechnungsdatum, Eingangsdatum, eingereichte Rechnungssumme – im Rechnungsbuch ergänzen sofern gewünscht.

## 4. geprüfte Leistungssumme eintragen – Spalte Q

Die freigegebene Rechnungssumme in Spalte Q eintragen. Rechnungssumme = Summe vor Nachlässen, vor Skonto, vor sonst. Abzügen netto (ohne Steuer). Von hier errechnet sich die zu überweisende Netto bzw. Bruttosumme (Spalte AX bzw. BA) inkl. aller Abzüge.

Hinweis: Sind mit Auftragnehmern Abschlagszahlungen vereinbart. Müssen diese in Spalte K als TR deklariert werden, wenn 3ct die TR automatisch kumulieren sollen. RR und HN werden NICHT kumuliert.

## 5. Rechnungsabzüge eintragen/ verändern – Spalten AD - AJ

Sind bei einer Rechnung außerordentliche Abzüge zu tätigen, bzw. weichen die Abzüge beispielsweise bei einer Regierechnung von den Hauptauftragskonditionen ab, können händisch in den Spalten AD – AJ alle Abzüge (Nachlässe, Skonto), HR … Haftrücklass, DR … Deckungsrücklass geändert werden.

Das Ein- und Ausblenden der Spalten "Abzüge" erfolgt über den jeweiligen Button in der Makromenüleiste.

## 6. abzgl. bish. TR (abzüglich bisheriger Teilrechnungen) – Spalte V

3ct ermittelt automatisch die Summe alle bisher bezahlten TR in Spalte V.

Hinweis: RR und HN werden in dieser Summe nicht berücksichtigt. Lediglich Rechnungen des Aufragnehmers, die als TR deklariert wurden werden kumuliert.

Die Summe der kumulierten TR kann vom User auch händisch manipuliert werden. Dazu in die Zelle klicken und den abweichenden Betrag eingeben. Dadurch geht die, in der Zelle

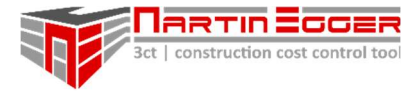

enthaltene Formel allerdings verloren und der Zellinhalt wird nicht mehr automatisch aktualisiert!

#### 7. Kontrolle und Endfreigabe – Spalte W

Nach der Endkontrolle der Rechnung (vor der Weitergabe an die Buchhaltung zur Zahlungsanweisung) kann man zur Kontrolle das Datum in Spalte W – Freigabe und Kontrolle – eintragen.

Hinweis Netto-/ Bruttoabrechnung: In Zelle K4 kann der User festlegen ob der anzuweisende Zahlungsbetrag aller Rechnungen mit oder ohne Ust ausgewiesen wird. Diese Einstellung wird für alle Rechnungen angewendet.

Hinweis Variable Umsatzsteuer: Die Steuer kann für z.B. Auslandsbaustellen variabel in Zelle K5 eingegeben werden. Der eingegebene Steuersatz wird für alle Rechnungen im Rechnungsbuch übernommen.

Für Einzelrechnungen mit variabler UST kann der Eintrag in der Spalte AJ festgelegt werden. Das Ein und Ausblenden der Spalte erfolgt über den Button "Abzüge" in der Makromenüleiste.

Hinweis zu DR – Deckungsrücklass, HR - Haftrücklass: Der HR wird nur ausgewiesen, wenn die Rechnung in Spalte K als SR deklariert wurde und im Tabellenblatt "Firmenliste" unter Zahlungskonditionen ein HR (Haftrücklass) für die Firma eingetragen wurde. Ein DR wird bei allen TR in Abzug gebracht sofern er einem Auftragnehmer im Tabellenblatt "Firmenliste zugewiesen wurde.

Ein DR, bzw. HR kann auch im Rechenbuch selbst im Bereich "Abzüge" (Spalten AG-AH") manuell nachgetragen oder korrigiert werden. Das Ein und Ausblenden der Spalten erfolgt über den Button "Abzüge" in der Makromenüleiste.

Hinweis zur Rechnungsfälligkeit: Will man die Fälligkeit einer Rechnung automatisch von 3ct ermitteln lassen trägt man dazu das Posteingangsdatum AG (bzw. vertraglich verbindliche Datum) in der Spalte O – "Rech. Eingang AG" ein. Voraussetzung: In der Firmenliste sind unter Zahlungskonditionen Zahlungsziele für die betreffende Firma definiert.

Hinweis zu SR (Schlussrechnungen): Pro Auftrag kann nur eine SR eingebucht werden. Bei zwei SR auf einen Auftrag folgt eine Fehlermeldung. Die betreffende Zelle in Spalte Y wird rot eingefärbt. Weitere Rechnungen zum gleichen Auftrag müssen als RR eingebucht werden.

Im Tabellenblatt "Budgetübersicht" wird in Spalte BD - "AB/RB" automatisch ermittelt wie viele Aufträge bzw. SR auf einem Budgetkonto gebucht wurden. Sind in diesem Budgetkonto keine Aufträge erfasst erscheint k.V. (keine Vergabe) in der Spalte BD.

Damit die Anzahl der SR (Schlussrechnungen) aus dem Tabellenblatt "RB" (Rechnungsbuch) ermittelt werden kann ist es notwendig eine Rechnung im Rechnungsbuch in Spalte K als SR (Schlussrechnung) zu deklarieren und bei Zahlungsfreigabe in Spalte W  $-$  "Freigabe und Kontrolle" ein Freigabedatum ein zu tragen.

## 3.5. UMBUCHUNGEN

Wir befinden uns im Tabellenblatt "Auftragsbuch", Spalten AL bis AN.

Voraussetzung: Budgetkonten müssen im Tabellenblatt "Budgetübersicht" angelegt worden sein.

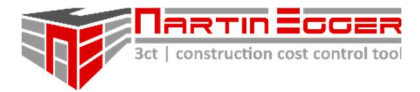

Das Ein und Ausblenden der Spalten erfolgt über den Button Umbuchungen in der Makromenüleiste.

Das Umbuchen dient dazu Budgetverschiebungen zwischen den einzelnen Budgetkonten vorzunehmen.

Eine Umbuchung kann z.B. in einer Zeile bei einem bereits existenten Auftrag/ Nachtrag erfasst werden (z.B. Umbuchen eines Vergabeerfolgs in die Reserve), oder als eigene "Auftragszeile" im Auftragsbuch eingetragen werden (z.B. Nachschärfen des Budgets bei einer Budgetüberarbeitung während des laufenden Projektes).

## 1. Optional: Umbuchung ausweisen

In Spalte J, bzw. P kann eine Umbuchung über das Dropdownmenü ausgewählt werden. Dies ist bei der Filterfunktion in Excel hilfreich, bzw. dient es dazu die Zeile nicht irrtümlich mit Daten zu befüllen, wenn die Umbuchungsspalten ausgeblendet sind.

## 2. Optional: Umbuchungsbezeichnung eingeben – Spalte O

Zur Dokumentation kann in Spalte O ein Vermerk zur Umbuchung eingegeben werden.

## 3. Umbuchungsbetrag eingeben – Spalte AL

In Spalte AD den Umbuchungsbetrag eingegeben.

## 4. Budgetkonten angeben – Spalten AM und AN

In Spalte AE wird das Konto ausgewählt von dem der Betrag abgebucht wird. In Spalte AF wird das Konto ausgewählt auf dem der Betrag gutgeschrieben wird.

## 3.6. NACHTRÄGE – NKV (NACHTRAGSKOSTEN-VORANSCHLAG) INKL. RISIKOBEWERTUNG

Wir befinden uns im Tabellenblatt "Auftragsbuch", Spalten AF bis AJ.

#### Voraussetzung:

- 1. Budgetkonten im Tabellenblatt "Budgetübersicht" sind angelegt.
- 2. Firmen im Tabellenblatt "Firmenliste" sind angelegt.
- 3. Hauptaufträge im Tabellenblatt "Auftragsbuch" sind angelegt.

Das Ein und Ausblenden der Nachtragsspalten erfolgt über den Button Nachträge in der Makromenüleiste.

Um einen Nachtrag anzulegen wird wie folgt vorgegangen:

## 1. Budgetdaten/Firmendaten erfassen

Leere Auftragszeile anwählen, oder neue Auftragszeilen über den Button "Zellen einfügen" in der Makromenüleiste einfügen.

In den Spalten Budgetkontodaten - Spalte J, K und N – werden die selben Budgetkontodaten bzw. die selbe Firmenbezeichnung über die Dropdownmenüs wie für den Hauptauftrag (Siehe dazu Pkt. 2.1.4. Auftrag erstellen) ausgewählt.

Hinweis: Mit STRG + C lassen sich die Budget- und Firmendaten (Spalten J bis N) aus dem Hauptauftrag in eine leere Zeile kopieren.

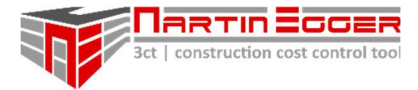

Achtung: Einfügen der Daten immer nur über rechte Maustaste: Einfügeoptionen -> Werte einfügen! Ansonsten werden Zellformatierung und Zellbezüge, bzw. Formeln kopiert -> Möglicher Zellverknüpfungskonflikt!

In Spalte L im Anschluss die Zahl 0 löschen (Eine 0 steht für einen Hauptauftrag!)!

## 1. optional: NKV-Vermerk setzen – Spalte M

Falls man einen Vermerk für diesen Auftrag setzen will kann man in Spalte M einen Vermerk zum Filtern setzen.

## 2. optional: Auftragsbezeichnung eingeben – Spalte O

In Spalte O kann man eine zusätzliche Auftragsinformation (Angebotsnummer oder Nachtragstitel) eingeben (Erleichtert im Nachhinein die Zuordnung).

## 3. Auftragsart definieren – Spalte P

In Spalte P wählt man über das Dropdownmenu "NKV" (Nachtragskostenvoranschlag) aus.

## 4. Nachtragsstatus auswählen – Spalte Q

In Spalte Q wählt man einen Status für den Nachtrag aus. Folgende Stadien stehen zur Auswahl:

beauft. … beauftragt offen in Prüfung storno oder abgelehnt.

Achtung: Bei einem NKV werden Kosten nur dann in der Prognose berücksichtigt, wenn Auftragsart auf "NKV" steht und Status "beauft." ausgewählt wurde. Dann müssen aber Kosten in Spalte T – "Auftragssumme" eingetragen werden.

Soll ein Risiko in der Prognose berücksichtigt werden steht der Status des NKVs auf "offen" oder "in Prüfung" und in Spalte AI – "Angebotssumme" oder Spalte AJ – "Risiko" müssen Kosten eingetragen werden!

Wird der Status eines NKVs auf abgelehnt oder storno gesetzt, werden keine Kosten in die Prognose übernommen auch wenn Kosten für eine Risikobewertung eingetragen wurden (siehe Pkt. 8).

#### 5. optional: Nachtragsdatum eintragen – Spalte R

In Spalte R kann zur Dokumentation das Angebotsdatum eingetragen werden.

## 6. Nachtragsnummer Planer und laufende Nachtragsnummer der Firma – Spalten AF und AG

In Spalte AF wird die fortlaufende NKV-Nummer eingetragen. In Spalte AG wird die laufende NKV-Nummer der Firma eingetragen.

Hinweis: Um Doppeleinträge zu vermeiden werden gleiche NKV-Nummern (Egal ob lfd. Nr. Planer oder Firma) in Spalte E in Rot ausgeworfen (Voraussetzung ist, dass die Nummerierung richtig erfolgt.). So wird bei einer großen Anzahl von Nachträgen verhindert, dass zweimal dieselben Kosten in die Prognose einfließen.

## 7. optional: Nachtragssphäre – Spalte AH

In Spalte Z kann im Dropdownmenü vermerkt werden in welcher Sphäre der NKV entstanden ist. Die Sphären können im Tabellenblatt "Budgetreport" ab Zelle A133 frei definiert werden. Im Budgetreport erfolgt die Gesamtauswertung welche Kosten aus welchen Sphären verursacht worden sind sofern eine Zuordnung im Tabellenblatt "Auftragsbuch" in Spalte AH vom User durchgeführt wird.

## 8. optional: Angebotssumme/ Risiko eintragen – Spalte AA

In 3ct kann mit Risikoprognosen gearbeitet werden. Diese drohenden/ anstehenden Nachträge können entsprechend bewertet werden. Zum einen kann jeder angemeldete/ drohende Nachtrag in der Spalte AI mit der Angebotssumme eingetragen werden. Diese Kosten gehen als Risiko in die Prognose ein (Angebotssumme des NKV minus Nachlässe lt. Firmenliste).

Erfolgt eine Risikobeurteilung in Spalte AJ wird Anstelle der Angebotssumme die Risiko-Höhe minus Nachlass in die Risiko-Prognose übernommen.

Hinweis: In der Eingabe von Nachträgen vor der tatsächlichen Beauftragung bzw. des Risikos der Nachträge unterscheidet sich die Kostenverfolgung von der Kosten- und Budgetsteuerung.

Führt man lediglich eine Kostenverfolgung trägt man den tatsächlich beauftragten Nachtrag mit der Auftragssumme in Spalte T ein und lässt eine Risikobeurteilung außen vor.

## 9. optional: Auftragsdatum eingeben – Spalte S

Spalte S – Auftragsdatum kann, muss aber nicht befüllt werden.

## 10. Auftragssumme eingeben – Spalte T

Spalte T – Die Auftragssumme aus dieser Spalte ist mit der Prognose verknüpft.

## 11. Nachtragsnummer eingeben – Spalte M

Wird der NKV beauftragt wird in Spalte M die Auftragsnummer eingetragen, mit der der NKV tatsächlich beauftragt wird.

Es können mehrere NKVs mit der selben Nummer in Spalte M eingetragen werden. Beispielsweise werden gleichzeitig 5 Nachträge als ein Nachtragspaket beauftragt. Z.B. Das Nachtragspaket 12 besteht aus 5 beauftragten NKVs in unterschiedlichen Auftragszeilen. Z.B. Nachtrag 4, 7, 13, 15 und 20 lt. Auftragnehmer-Nummerierung. Alle 5 NKVs bzw. Nachträge werden auftraggeberseitig in einem Zusatzauftrag zusammengefasst und erhalten bei Beauftragung die Nummer 12 in Spalte M. Vorteil: Die Einzelangebote können als ein Auftrag in Excel gefiltert werden und sind so leichter zuordnenbar.

Bsp. 2.H07 A A <mark>12</mark>

# 3.7. ÄEV – ÄNDERUNGSEVIDENZEN/ PROJEKTÄNDERUNGEN

Wir befinden uns im Tabellenblatt "ÄEV" – Änderungsevidenzen (Projektänderungen).

Voraussetzung: Budgetkonten wurden im Tabellenblatt "Budgetübersicht" angelegt.

Es befinden sich bereits vorangelegt mehrere ÄEV im Tabellenblatt. Wenn diese befüllt sind können über den Einfügebutton in der Makromenüleiste weitere ÄEVs eingefügt werden.

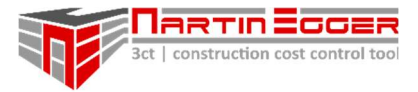

Es können sowohl budgetrelevante als auch nicht budgetrelevante ÄEVs dokumentiert werden. Ob sich eine ÄEV auf das Budget niederschlägt, kann separat für Ausführungskosten und Planungskosten entschieden werden.

Soll eine ÄEV angelegt werden sind die Kosten vorweg so auf zu stellen, dass sie auf die betreffenden Budgets, die bereits im Tabellenblatt "Budgetübersicht" angelegt sind, aufgeteilt werden können.

Bsp. Wird der Betonbau im Zuge der Baumeisterarbeiten geändert fallen z.B. Planungskosten und Kosten beim Baumeister an. Gesamtsumme der ÄEV wäre somit exemplarisch € 25.000,00. Auf den Planer und sein Budget entfallen davon z.B. € 5.000,00, auf das Budget des Baumeisters € 20.000,00.

Die ÄEV wird dann folgendermaßen angelegt:

## 1. optional: ÄEV Nr. – Nummer der Projektänderung – Zeile 53

In Spalte AJ wird automatisch mit der ÄEV 1 begonnen.

In Zeile 53 kann die fortlaufende und abweichende Nummer eines externen Planers eingetragen werden.

## 2. ÄEV Kurzbezeichnung – Zeile 54

In Zeile 54 kann eine Kurzbezeichnung zur besseren Nachvollziehbarkeit eingetragen werden.

#### 3. ÄEV Status – Zeile 55 bis Zeile 58

Der Status der ÄEV und der Kosteneinfluss auf das Budget wird in den Zeilen 55 - 58 festgelegt. Für den Status der ÄEV stehen folgende Status-Angaben zur Auswahl:

- freigegeben
- offen
- in Bearbeitung
- abgelehnt
- storno
- storno PL-Kosten freigegeben

Für den Status "Auswirkung Budget" der Ausführungs- bzw. Planungskosten gibt es zur Auswahl (Auswirkung auf Budget):

- ja
- offen
- nein

ÄEV freigegeben: Ausführungs- und Planungskosten sind budgetrelevant und werden in das Tabellenblatt "Budgetübersicht" Spalte AB – "ÄEV freigegeben budgetrelevant" übernommen.

Hinweis: Dieser ÄEV-Status wirkt sich budgeterhöhend aus!

ÄEV "offen"/ in "Bearbeitung", Auswirkung Budget "ja" oder "offen": Ausführungs- und Planungskosten werden als Risiko geführt. Das Risiko ins Tabellenblatt "Budgetübersicht" Spalte AC – "ÄEV-Risiko im Budget (nicht) enthalten" übernommen.

Damit Risikokosten aus der Spalte AC im Tabellenblatt "Budgetübersicht" in die Budgetprognose einfließen muss der Status in Zelle Y22 – "ÄEV Risiko im Budget enthalten" auf "ja" gesetzt werden. Die Zelle AC25 färbt sich grün. Befindet sich der Status von Y22 auf

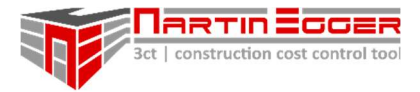

"nein", färbt sich die Zelle AC25 rot. Das Risiko, dass das Budget treffen kann, wird in diesem Fall lediglich extra ausgewiesen, es wirkt sich aber nicht budgeterhöhend aus.

## 4. optional: ÄEV-Spährenzuordnung – Zeile 59

In Zeile 59 im Tabellenblatt "ÄEV" kann die Sphäre eingetragen werden aus der die Projektänderung entspringt. Werden den ÄEVs Sphären zugeordnet werden die Gesamtsummen aller Verursacher im Tabellenblatt "Budgetreport" ab Zeile 133 (Seite 4 im Budgetbericht) gelistet.

## 5. optional: Datum und Kosten bei ÄEV-Legung - Zeile 60 und 61

In Zeile 60 kann das Datum bei ÄEV-Legung zur Dokumentation eingetragen werden. In Zeile 61 die Kosten bei Legung der Projektänderung.

## 6. optional: Datum und Kosten ÄEV - aktuell - Zeile 60 und 61

In Zeile 62 kann das Datum des aktuellen Status der ÄEV eingetragen werden, sollte sich die Projektänderung im Laufe der Zeit entwickeln.

Die Kosten der ÄEV in Zeile 63 ermittelt sich automatisch aus den Teilsummen der einzelnen Budgetkonten. In unserem oben angeführten Beispiel der ÄEV "Änderung Betonbau Baumeister" trägt man im Budgetkonto des Planers € 5.000,00 ein und im Budgetkonto Baumeister € 20.000,00. Daraus ergibt sich in Zeile 63 die Summe € 25.000,00.

Hinweis: Im Tabellenblatt ÄEV sind alle Budgetzeilen aus dem Tabellenblatt "Budgetübersicht" abgebildet. Nicht alle Budgetzeilen müssen Kosten enthalten. Zur besseren Übersichtlichkeit wird die Tabelle automatisch nach Budgetzeilen mit Kosten gefiltert. Der Filter kann über den entsprechenden Button zurückgesetzt werden. Bei jedem neuen Aufruf des Tabellenblattes muss dieser Schritt allerdings wiederholt werden. Dauerhaft kann man Abhilfe schaffen (auch wenn man noch kein freigegebenes Budget mit Kosten hat), indem man im Tabellenblatt Budgetübersicht einen Kostenwert in Spalte AA – Budget Erstfreigabe vom 00.00.0000, einträgt. Z.B. € 1,00. Damit wird das Budgetkonto dauerhaft angezeigt.

## 3.8. ERFÜLLUNGSGARANTIEN (EFG)

Wir befinden uns im Tabellenblatt "Auftragsbuch".

Voraussetzung: Die Erfüllungsgarantie muss einem Auftrag zugwiesen werden (selbe Auftragszeile). Es ist also im Vorfeld ein Auftrag an zu legen.

#### Funktionsweise

Hat man die Verpflichtung mit Vertragserfüllungsgarantien (im Normalfall mittels Bankgarantien) zu arbeiten, besteht die Gefahr, dass diese von Firmen schleppend oder gar nicht übermittelt werden.

In 3ct greift hier insofern unterstützend ein, dass es vor Bezahlung einer TR (Teilrechnung) warnt, wenn keine EFG eingegangen ist.

Wie verwalte ich die EFG und wie aktiviere ich die Warnfunktion:

#### 1. Anlegen der EFG

Wird ein Auftrag im Auftragsbuch angelegt und ist eine EFG erforderlich blendet man die Spalten "Erfüllungsgarantien" über den Button "EFG" der Makromenüleiste ein.

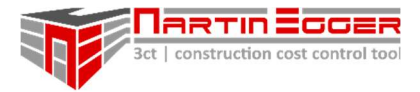

## 2. Anlegen der EFG

In Spalte X wird über das Dropdownmenü (DDM) mittels "ja" die Erfordernis einer EFG ausgewählt. In Spalte Y wird anschließend über das DDM "nein" ausgewählt, wenn die EFG noch nicht vorliegt.

Optional kann die Höhe der EFG kann in Spalte AC eintragen werden, bzw. die Laufzeit in Spalte Z.

Wird eine Rechnung dieses Auftragnehmers ins Rechnungsbuch eingepflegt färbt sich die Zelle in Spalte W rot, wenn keine EFG vorhanden ist.

## 3. EFG Eingang

Liegt eine EFG vor, wird der Status in Spalte Y (EFG vorh.) von "nein" auf "ja" geändert. Ist bereits eine Rechnung eingetragen erlischt das rote Feld in Spalte W, bzw. leuchtet es gar nicht erst auf, wenn eine Rechnung eingetragen wird.

## 4. optional: Dateneintragung EFG

Optional können die Bank und die Garantienummer in Spalte AA und AB eingetragen werden, wenn die Garantie vorliegt.

## 3.9. DOKUMENTENABLAGE

Prinzipiell können Sie in jedem Tabellenblatt in dem sich frei zugängliche, also ungeschützte, Zellen befinden Dokumente verlinken.

Im Tabellenblatt Auftragsbuch (Spalte V) bzw. Rechnungsbuch (Spalte R) gibt es dafür explizite Bereiche um Dokumente wie z.B. Aufträge und Rechnungen ab zu legen.

Im Auftragsbuch gibt es noch zusätzlich die Möglichkeit Projektdokumente entsprechend ihrer zeitlichen Abfolge in die Historie ein zu pflegen.

Die Vorgehensweise wird wie folgt erläutert:

## Voraussetzung:

Keine

## 1. optional: Dokument ausweisen – Spalte J

Dazu kann über das Dropdownmenü "Dokument" ausgewählt werden (dient dem schnelleren Suchen in Excel über die Filterfunktion). Damit kann man sich ausschließlich alle Projektdokumente anzeigen lassen.

## 2. optional: Dokumentenbeschreibung eingeben – Spalte O

In der Spalte O – Auftragsbezeichnung, kann eine Dokumentenbeschreibung eingegeben werden.

## 3. Doku-Link (Dokumente-Link) – Spalte V

Der Cursor wird in Spalte V in die entsprechende Zelle gesetzt und über das Excel-Menü, Reiter "Einfügen" (oder das Tastenkürzel STRG+K) ein Link zu einem Dokument eingefügt. Beim Klick in die jeweilige Zelle wird direkt der verlinkte Ordner oder das Dokument geöffnet.

# 3.10. DECKUNGSRÜCKLASS (DR)/ HAFTRÜCKLASS (HR) UND BEDECKUNG MITTELS BANKGARANTIE (BG)

Wir befinden uns im Tabellenblatt Rechnungsbuch.

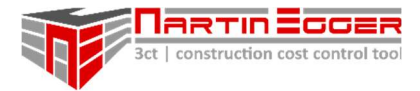

## Voraussetzung:

1. Budgetkonten im Tabellenblatt "Budgetübersicht" sind angelegt

2. Firmen im Tabellenblatt "Firmenliste" sind angelegt.

Im Tabellenblatt "Firmenliste" wurde unter Zahlungskonditionen ein HR (Haftrücklass), bzw. DR (Deckungsrücklass) für die Firma eingetragen. Bzw. kann der HR/ DR auch im Rechenbuch selbst im Bereich "Abzüge" (Spalten AB-AF") manuell nachgetragen oder korrigiert werden.

3. Aufträge im Tabellenblatt "Auftragsbuch" sind angelegt.

Das Ein- und Ausblenden der Spalten erfolgt über den Button "Bankgarantien einblenden/ ausblenden" in der Makromenüleiste.

Sind bei einer Firma DR und HR im Tabellenblatt "Firmenliste" vermerkt wird automatisch der DR in der eingegebenen Höhe abgezogen. Deklariert man eine Rechnung in Spalte K als SR wandelt sich der DR automatisch in einen HR um.

Bringt eine Firma eine BG bei, so gibt man den HR wie folgt frei (Um die Spalten zur Erfassung der Bankgarantie ein zu blenden drückt man den Button "Bankgarantien" einblenden in der Makromenüleiste):

## 1. HR mit BG abgelöst – Spalte AL

In Spalte AL - "HR mit BG abgelöst" über Dropdownmenü auf "ja" setzen.

## 2. optional: Bankgarantiedaten erfassen – Spalten AM - AO

BG-Daten nach Erfordernis erfassen.

Der Betrag des Haftrücklasses in Spalte BB addiert sich automatisch auf die anzuweisende Summe in Spalte BD.

## 3.11. ZAHLUNGSPLAN

Wir befinden uns im Tabellenblatt "Budgetabflussplan".

Voraussetzung: Budgetkonten wurden im Tabellenblatt "Budgetübersicht" angelegt.

#### Funktionsweise

In diesem Tabellenblatt kann ein Budgetabfluss auf bis zu 6 Jahren dargestellt werden. Die Budgetzeilen werden gemeinsam mit einer Anteils-Zeile dargestellt.

Der User trägt die Anteile ein, die in einem Monat abfließen. Bsp: Baumeisterarbeiten werden in einem Jahr umgesetzt. Wenn es sich gleichmäßig aufteilt trägt man in jedem Monat (12 Teile) einen Anteil (Abfluss= Budget geteilt durch 12). Soll in einem Monat die doppelte Summe abfließen werden in diesem Monat 2 Anteile eingetragen. Usw.

3ct ermittelt automatisch die Gesamtanteile die einem Budgetkonto vom User zugeordnet wurde und teilt das Budget automatisch auf die jeweiligen Monate auf.

Um den Budgetabflussplan zu erstellen geht man wie folgt vor:

## 5. Projektstart und Dauer festlegen

In Zelle O3 trägt man das Startjahr des Budgetabflussplanes ein.

In Zelle U2 trägt man die Projektlaufzeit in Jahren ein (max. 6 Jahre sind möglich)

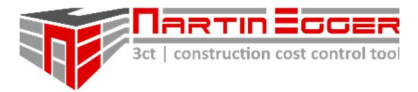

In Zelle W2 wählt man das Startmonat über das Dropdownmenü aus, ab dem der Zahlungsplan Geltung hat.

#### 2. Aufteilung der Budgetkontokosten auf Monate

Ab Zeile W22 sind die Budgetkonten mit jeweils zugeteilter Anteilszeile gelistet. Die Budgetzeilen (ockerfarbenen Zeilen) sind geschützt und können nicht bearbeitet werden. In der jeweiligen Anteilszeile (weißen Zeilen) zum Budget trägt man die Anteile ein, die pro Monat abfließen sollen.

In den Budgetzeilen wird nach dem Ausfüllen der Anteile automatisch der Betrag errechnet, der abfließt.

Hinweis: Wenn Zahlungsanteile in Monaten gesetzt werden, die außerhalb des eingetragenen Zeitraumes des Budgetabflussplanes sind, verfälscht dies die Kostenaufteilung!

Hinweis: Wurde ein Zahlungsplan erstellt, und werden nachträglich, neue Budgetzeilen (durch die Makromenüleiste) im Tabellenblatt "Budgetübersicht" eingefügt verschieben sich die Budgetkontozeilen entgegen den Anteilszeilen im Tabellenblatt Zahlungsplan. Die Budgetzeilen rutschen um die jeweils eingefügte Budgetzeile nach unten, Die Anteilszeilen sind jedoch fix -> Die ursprünglich vergebenen Anteile passen nicht mehr zu den Budgetzeilen und müssen wieder angepasst werden!

Hinweis: Das Tabellenblatt "Budgetabflussplan" ist gesperrt, kann jedoch über den Button "Blattschutz" entsperrt und adaptiert werden.

Achtung: Die Bearbeitung des Tabellenblattes erfolgt auf eigene Gefahr! Es wird empfohlen das Blatt umgehend nach der Bearbeitung wieder über die Makromenüleiste zu sperren!

## 3.12. BUDGETREPORT/ BERICHTSWESEN

Wir befinden uns im Tabellenblatt "Budgetreport".

Voraussetzungen: Ein Budget wurde im Tabellenblatt "Budgetübersicht" angelegt.

Das Tabellenblatt Budgetreport dient dazu, einer externen zu berichtenden Stelle, einen schnellen Überblick über das Projekt, bzw. Budget zu verschaffen. Für den Standardbericht wurden 6 Seiten geschaffen. Das Tabellenblatt kann vom User entsperrt und frei bearbeitet werden.

Hinweis: Das Tabellenblatt "Budgetreport" kann über den Button "Blattschutz" entsperrt und adaptiert werden.

Achtung: Die Bearbeitung erfolgt auf eigene Gefahr! Es wird empfohlen das Blatt umgehend nach der Bearbeitung wieder über die Makromenüleiste zu sperren!

#### Projektdeckblatt – Seite 1

Hier trägt der 3ct-User die Projekteckdaten bzw. ein Projektbild ein. Dazu ist das Entsperren der Zellen nicht erforderlich.

#### Budgetübersicht – Seite 2

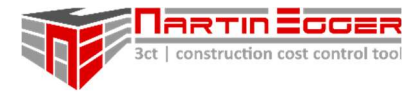

Die Budgetübersicht zeigt die Kosten aller 11 Obergruppen an. Dabei stehen sich Urbudget, Budget aktuell, Auftragsstand (inkl. Nachträge), Abrechnungsstatus und die sich daraus ergebende Prognose gegenüber.

Die Budgetübersicht kann in netto (inkl. Firmennachlässen, exkl. Skonto, exkl. sonstige Abzüge) oder netto/netto (inkl. aller Abzüge) angezeigt werden. Dazu wählt der 3ct-User in Zelle O49 die entsprechende Option aus.

Die Risiken werden in der Budgetübersicht in Zeile 67, 68 aufgezeigt.

Je nach Einstellung im Tabellenblatt "Budgetübersicht" in Zelle Y22, Y23 wird das Risiko in die Prognose der Budgetobergruppen inkludiert, oder in Zelle O67, O68 zur Prognose hinzugerechnet.

Ab Zeile 71 können weitere Risikopositionen aufgezeigt werden, die noch nicht in die Projektdatei eingearbeitet wurden.

In Zeile 81 wird die aktuelle Budgetprognose inkl. aller Risiken ausgeworfen und in Zeile 83 dem freigegeben Urbudget gegenübergestellt. Die Budgetabweichung wird in Zeile 85 ausgewiesen.

#### Anmerkungen zum Budget – Seite 3

Hier kann der User eine verbale Beschreibung zum aktuellen Bugdetstatus einfügen.

#### Kostenkompensationen und Projektmehrkosten – Seite 4

Unter Kostenkompensationen können Mehrkosten aufgezeigt werden, die durch projektinterne Kostenverschiebungen oder Reserven kompensiert wurden.

Entstandene Mehrkosten aus Nachträgen und ÄEVs – Änderungsevidenzen (Projektänderungen) können in 3ct Entstehungssphären (Z.B. Auftraggeber, Bauablauf, Behörde, etc.) zugewiesen werden.

Dazu legt der 3ct-User in den Zellen A133 – 139 verschiedene Entstehungssphären an. In Spalte A wird die Abkürzung, in Spalte B der volle Sphärennamen eingetragen.

Die Abkürzungen aus Spalte A können den Nachträgen im Tabellenblatt "Auftragsbuch" und den ÄEVs -Projektänderungen – im Tabellenblatt "ÄEV" zugewiesen werden. Nach der Zuordnung werden die Gesamtkosten in den Spalten D, F (Projektänderungen freigegeben und im Risiko) und M, O (Nachträge freigegeben und im Risiko) ausgewiesen.

#### Graphische Auswertungen – Seite 5 und 6

Auf Seite 5 erfolgt die graphische Auswertung der Kosten der Budgetobergruppen nach Prognose, Abrechnung, Beauftragung, Urbudget und aktuellem Budget bzw. Beauftragungen offen.

Auf Seite 6 werden die Projektgesamtkosten auf die einzelnen Budgetobergruppen prozentual umgelegt.